# WW 04 – Determination of Applicability Application

MassDEP, Bureau of Water Resources, Wetlands & Waterways

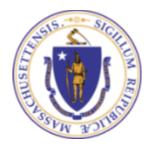

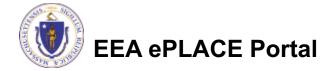

#### Overview

- □ This presentation is to assist in completing an WW04 Determination of Applicability Application
- ☐ This is a determination as to whether a Waterways license or other authorization is required for a project under 310 CMR 9.00, the Waterways regulations. Authorization must be obtained for:
  - The placement of structures and fill
  - ☐ Changes in use of existing licensed structures and fill
  - Dredging in current and certain former state waterways
  - ☐ This document will take you through the EEA ePlace online permitting application process.

#### **General Navigation**

- ☐ Always Click Continue Application > to move to the next page.
- ☐ Do NOT use the Browser Back Button as this will take you out of the system
- □ Any field with a red asterisk (\*)is required before you can move off the page.
- ☐ Click Save and resume later to save your work and resume at a later time.
- Click on the tool tips where applicable to get more details.
- We strongly suggest using Microsoft EDGE as a preferred browser

#### How to Apply

#### ☐ First time users:

Click or type this address on your browser:

https://eplace.eea.mass.gov/citizenaccess

- Follow the prompts to create a new user account.
- Be sure to provide full name, address and contact information when you set up your account
- □ Return users: Log into your account in ePlace using your username/password

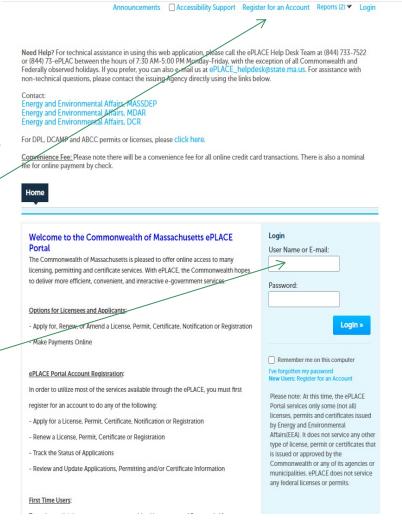

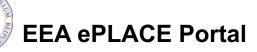

☐ Click "File an Online Application" to start

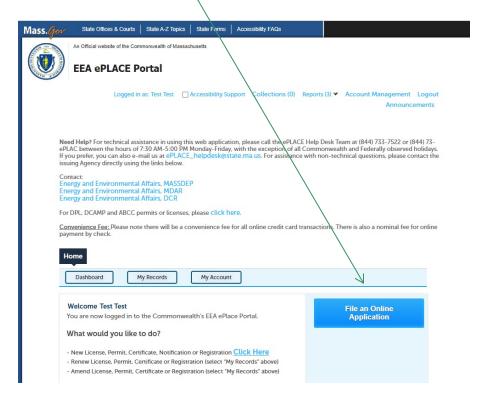

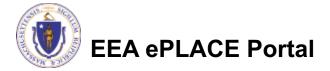

- Read and accept the Terms and Conditions
- Click the checkbox and click "Continue"

File an Online Application

#### Online Applications and Record Authorization Form

Welcome to the Commonwealth of Massachusetts eLicensing and ePermitting portal. In order to continue, you must review and accept the terms outlined as set forth below. Click the "Continue" button in order to proceed with the online submission process.

In order to perform licensing and permitting transactions online, you were required to register for the eLicensing and ePermitting Portal. All registered users of the eLicensing and ePermitting Portal are required to agree to the following:

 Use of the Commonwealth of Massachusetts eLicensing and ePermitting Portal is subject to federal and state laws, which may be amended from time to time, including laws governing unauthorized access to computer systems. Online inquiries and transactions create electronic records that in some instances might

✓ I have read and accepted the above terms.

Continue »

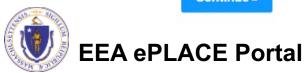

Click on "Apply for a DEP Authorization – Waterways Chapter 91 (WW)"

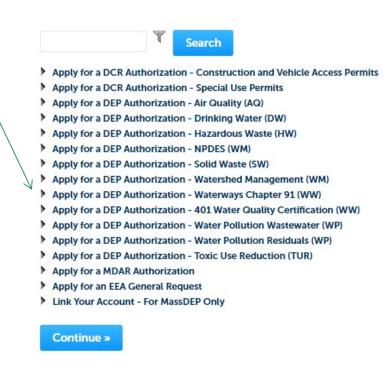

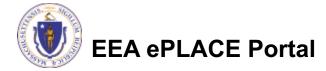

□ Select "WW04 Determination of Applicability Application" ☐ Click "Continue" Apply for a DCR Authorization - Construction and Vehicle Access Permits Apply for a DCR Authorization - Special Use Permits Apply for a DEP Authorization - Air Quality (AQ) Apply for a DEP Authorization - Drinking Water (DW) Apply for a DEP Authorization - Hazardous Waste (HW) Apply for a DEP Authorization - NPDES (WM) Apply for a DEP Authorization - Solid Waste (SW) Apply for a DEP Authorization - Watershed Management (WM) ▼ Apply for a DEP Authorization - Waterways Chapter 91 (WW) Waterways Pre-Application for WW06 and WW24 ○ WW01 - Water-Dependent License/Permit Application WW04 - Determination of Applicability Application WW05 - Certificate of Compliance WW06 - Simplified License Application ○ WW14 - Nonwater-Dependent License/Permit Application ○ WW16 - Nonwater-Dependent License/Permit in a MHP Area Application ○ WW17 - Nonwater-Dependent License/Permit Joint MEPA/EIR Application WW24 - General License Certification Application WW25 - Test Project Permit Application Apply for a DEP Authorization - 401 Water Quality Certification (WW) Apply for a DEP Authorization - Water Pollution Wastewater (WP) Apply for a DEP Authorization - Water Pollution Residuals (WP) Apply for a DEP Authorization - Toxic Use Reduction (TUR) Apply for a MDAR Authorization Apply for an EEA General Request Link Your Account - For MassDEP Only

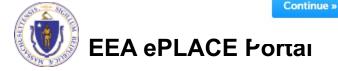

#### **Step 1: Contact Information**

- Permittee: Read instructions to enter "Permittee" then Click "Add New" or "Look up".
- Application Contacts: If you have additional contacts Permittee(s), Property Owner(s) or other; Please read instructions then click on "Add New" or "Look up" and follow the prompts.
- ☐ Select corresponding "Contact Type" and follow the prompts to enter additional information.

  Repeat for each contact type that is needed for your application.

  Click "Continue Application"

#### Permittee

"Permittee" is the individual, or individual authorized by a company/organization applying for a Request for a Determination of Applicability.

If you are the Permittee you may click on "Add New" button and select the checkbox on the top "Use Login Information" and click "Continue".

If you are a consultant, engineer, attorney, or other representative who is preparing the application on behalf of the Permittee you are an "Application Contact". <u>Do not enter your name or contact information in the fields for the Permittee.</u>

- If the <u>Permittee has an EEA ePLACE account</u> and they will be contributing to the Application process, click "Look Up" button, search and select the appropriate Permittee.
- If the <u>Permittee does not have an EEA ePLACE account</u> and will not be contributing to the Application process, click "Add New" button and enter the Permittee information on their behalf.
- If there are multiple Permittees, please enter information for one primary Permittee here and any additional Permittees in the "Application Contact" section.

An application will not be processed without valid contact information for the Permittee that includes their mailing address and phone number or email address.

Add New

Look Up

#### **Application Contacts**

An "Application Contact" is an individual or organization who is a party to the application (in addition to the Permittee), or who is contributing to the application. For example, a Property Owner, Additional Permittee, a consultant, an authorized representative etc.

- If the <u>Contact has an EEA ePLACE account</u> and they will be contributing to the Application process, click "Look Up" button, search and select the appropriate Contact.
- If the <u>Contact does not have an EEA ePLACE account</u> and/or will not be contributing to the Application process, click "Add New" button and enter their Contact information.

Note — If a Contact who will be submitting information in the online Application process has not yet created an account, click on "save and resume later" button, advise the Contact to create an account in the EEA ePLACE Portal, and then resume the application

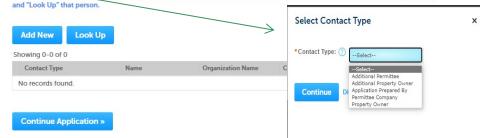

**EEA ePLACE Portal** 

#### Step 2: Application Information

- ☐ Enter detailed description of the project here
  - You may also upload an attachment with additional details later in the process
- Add the site location information:
  - □Please read the instructions on how to enter property details
- \* indicates a required field

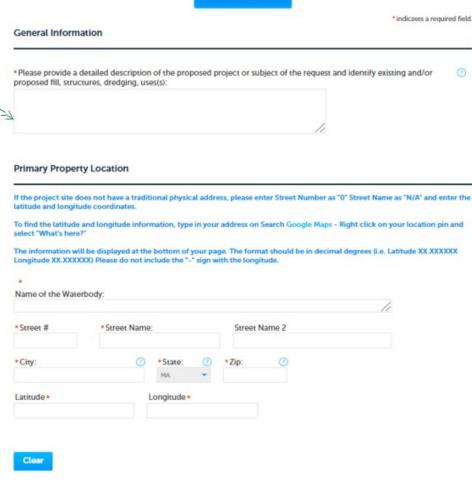

Instructions

Step 2: Application Information > Page 1 of 2

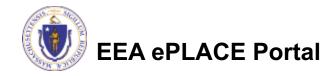

#### **Step 2: Application Information**

Read instructions and Property Information Enter "Property Owner Please use the text box to describe the location(s) that is the subject of this RDA application if it involves multiple Name" properties/locations and/or if there is not a traditional physical address for the property. Please see the help text for examples. If the project location is a single property with a traditional physical address, please enter N/A in the text box and complete the "Primary Property Location" You will also need to complete the section "Primary Property Location" that specifies an individual property address and/or the ☐ Enter " Description of Latitude and Longitude at one of the properties. \* Property Owner Name: **Project Location**" \* Description of project location: Select appropriate answers for the additional information section Additional Information \*Is the Project site in an Environmental Justice Community?: □ Click "Continue ○ Yes ○ No \*Does the property have any Chapter 91 authorizations (e.g. license/permit/Legislative Act)?: Application" to proceed ○ Yes ○ No Continue Application » Save and resume later

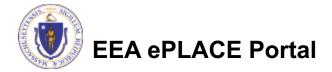

#### Step 2: Application Information

□ Read the "Attestation" **DEP Applications** Statement WW04 - Determination of Applicability Application 2 Application Information 4 Special Fee Provision 3 Documents 5 Review ☐ Click both check box to Step 2: Application Information > Page 2 of 2 complete your Instructions "Attestation" Upon completion and submittal of the online application form you will receive 2 separate emails, the first will confirm the successful submittal of the application and provide the file number, and the second will have an attached "Proof of Record" which is your Application Form that is required to be mailed along with all other supporting application materials to all persons identified in 310 CMR 9.13(1)(a). \* indicates a required field. Click "Continue" Attestation Application" to proceed \*I hereby certify that upon submittal of this application to the Department of Environmental Protection, I will submit copies of the "Proof of Record" application form that will be emailed to me, along with all supporting documentation submitted with this application to all persons identified in 310 CMR 9.13(1)(a), and have attached their names and addresses to this application .: \*I understand that the Department of Environmental Protection may, at its discretion, require that a public hearing be held and that a newspaper notice be published at my expense regarding this request: </ Continue Application » Save and resume later

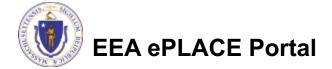

#### Step 3: Documents

Please upload the required documents which are mandatory for submission of this application, in addition to any supplemental information (e.g. cover letter, aerial/site photos, surveys, etc.): Upload all required documents \* indicates a required field Documents for your application. The required documents will be Documents: Please upload 3 Required Document(s) which are mandatory to Submit this Application: listed on the application 1. Chapter 91 Plans 2. Locus Map 3. Notification List ☐ Chapter 91 Plans ■Locus Map Attachment When uploading file document(s) the maximum file size allowed is 50 MB ■Notification List The 'File Name' (including file extension) MUST NOT exceed 75 characters in length. The document 'Description' MUST NOT exceed 50 characters in length. Documents that exceed any of these limits will be removed by the system, and cannot be retrieved, which may delay the review process. .bat;.bin;.dll;.exe;.js;.msi;.sql;.vbs;ade;adp;.chm;.cmd;.com;.cpl;hta;ins;isp;jar;jse;lib;lnk;mde;msc;msp;mst;php;pif;scr;sct;shb;sys;vb;vbe;vxd;wsc;wsf;wsh are disallowed file types to upload. ☐ To begin attaching documents, Size Latest Update Description Action No records found. click "Browse" Browse Continue Application » Save and resume later

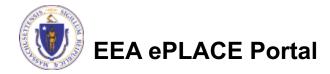

## Step 3: Documents (Attaching)

- ☐ A "File Upload" window opens. Click "Browse".
- Choose the file(s) you want to attach
- ☐ When all files reach 100%, click "Continue"

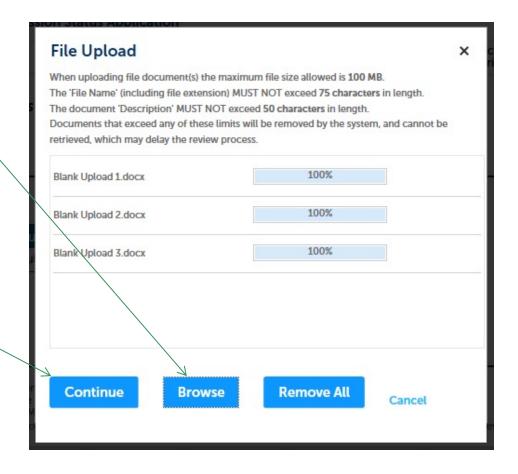

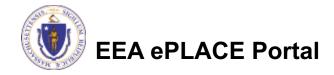

## Step 3: Documents (Attaching)

\* Type: Select the document type --Select--MDAR\_Pesticide\_Approval\_v1.1\_20220314\_145608 □ Provide a description of each \*Description (Maximum 50 characters): A maximum of 50 characters. document that you uploaded \* Type: Click "Browse" to add more documents MDAR\_Pesticide\_Approval\_v1.1\_20220314\_145608.pdf \* Description (Maximum 50 characters): A maximum of 50 characters. When all documents are uploaded and described, click \* Type: --Select--"Save" MDAR\_Pesticide\_Approval\_v1.1\_20210102\_160712.pdf Description (Maximum 50 characters): A maximum of 50 characters ☐ Click "Continue Application" to Remove All proceed **Continue Application »** Save and resume later

## Step 3: Documents (Attaching)

- You should see a message that you have successfully attached documents.
- □ Review the list of attached documents or click "Browse" to add more.
- When ready, click on "Continue Application" to proceed

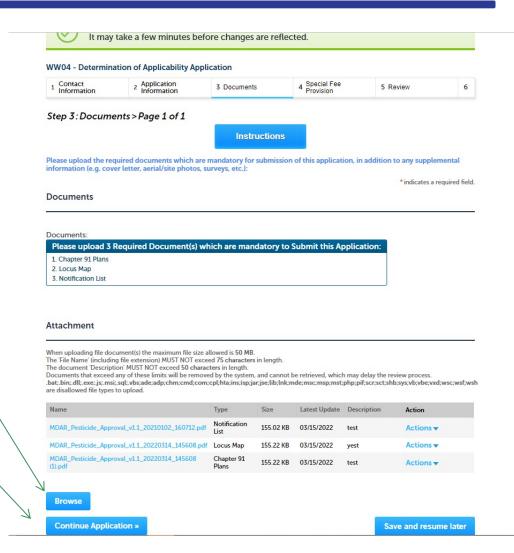

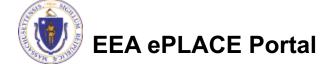

#### Step 4: Special Fee Provision

- ☐ If Special Fee Provision is applicable, check the appropriate box and provide requested information
- □ Click "Continue Application" to proceed

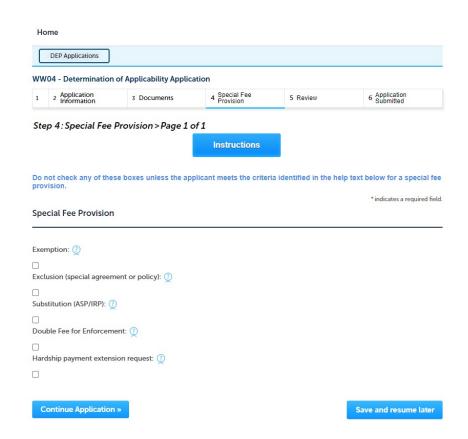

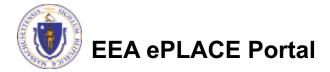

#### Step 5: Review

- □ The entire application is shown on a single page for your review
- ☐ If you note something you want to change, click "Edit Application"
- Otherwise, continue to the bottom of the page

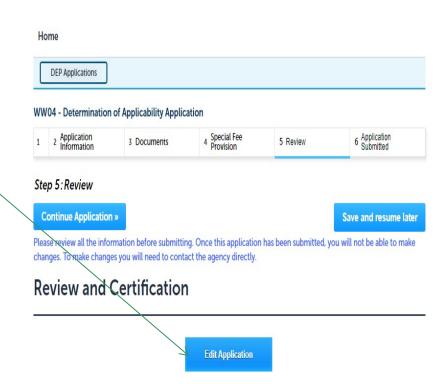

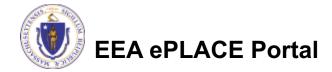

#### Step 5: Review

- □ Read the Certification Statement
- ☐ Click the check box to complete your certification
- ☐ Click "Continue \_\_\_\_\_ Application" to proceed with your submittal

I hereby certify that the information submitted in this application and on the attached plans is true and accurate to the best of my knowledge and is in conformance with the eligibility requirements as outlined in the Simplified License.

By checking this box, I agree to the above certification.

Date: 03/15/2022

Continue Application >

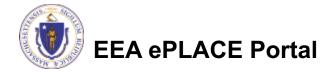

## Step 6: Pay Fees

- □ Both online payment and pay by mail are available
- Online payment will require a service charge
- ☐ Click the appropriate box to begin and follow the prompts

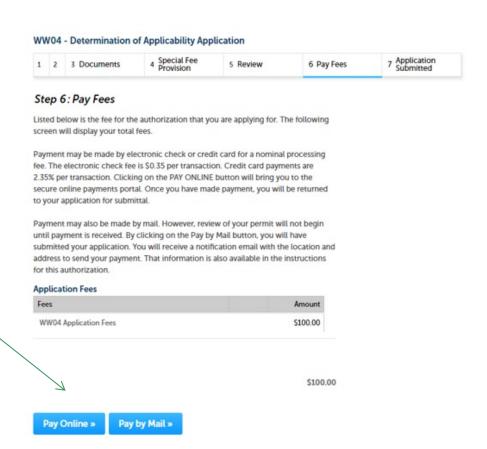

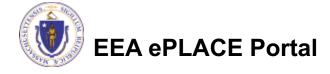

## Pay Online

- ☐ If you choose "Pay Online", you will be brought to this screen
  - Provide all payment and billing information
  - Accept the terms and conditions and click submit
- ☐ You will be e-mailed a receipt

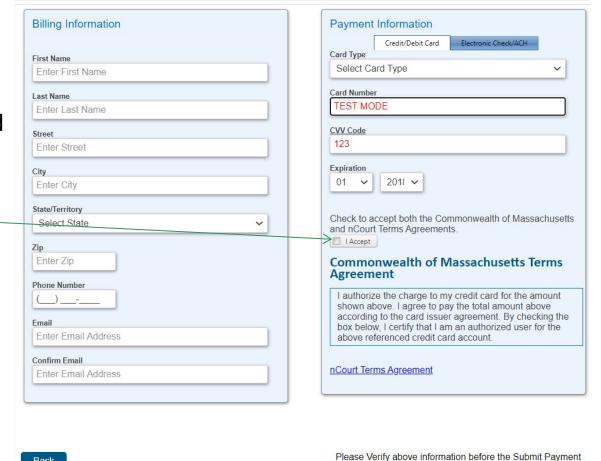

Button is pressed. Do not click Submit Payment button more than one time.

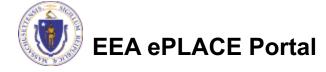

Back

#### Pay by Mail

- ☐ If you choose "Pay by mail"
  - □ Check your email for instructions
- NOTE: Your application will not be reviewed until payment is received

Payment online: If you have paid online by credit or ACH you will receive an additional notification from the epayment vendor that your payment is complete. Review of your application will begin. That notification will include a Reference ID # for your records.

Pay by Mail: If you chose the "Pay by Mail" option, please make your payment in the form of a check or money order made payable to the Commonwealth of Massachusetts. Do not send cash. You must include your Application Number 20-WM05-0047-APP on the check or money order that must be sent to the address below.

Department of Environmental Protection

PO Box 4062

Boston, MA 02211

Review of your application will not begin until after your payment has been received and processed.

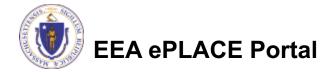

#### **Submission Successful!**

- When you submit your application, you will receive a Record ID so you can track the status of your application online
- □ Upon submission of your application please make sure to check your email for system notifications

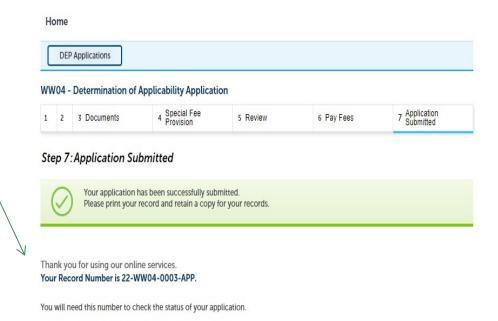

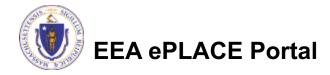

#### To check the status of an application

- Log on to EEA ePlace portal
  - https://eplace.eea.mass.gov/citizenacc ess
- ☐ Go to your "My Records" page in ePlace to see/track the status of an application

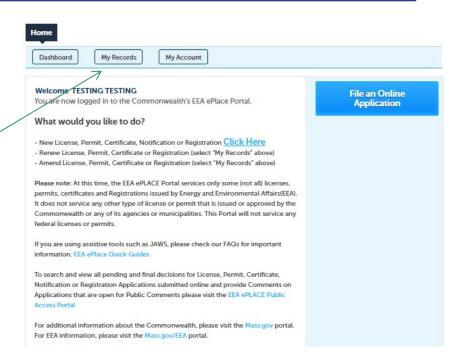

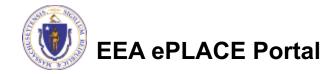

#### Questions?

- ☐ For technical assistance:
  - □ Contact the ePlace Help Desk Team at (844) 733-7522
  - □Or send an email to: <u>ePLACE\_helpdesk@state.ma.us</u>

For business related questions, please visit the link below: <a href="https://www.mass.gov/how-to/ww04-request-for-determination-of-applicability">https://www.mass.gov/how-to/ww04-request-for-determination-of-applicability</a>

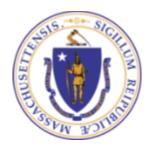